# **Kalanduse Infosüsteem: elektroonilised vormid ja aruanded**

**Kasutusjuhend kalalaeva kaptenile** 

# **Sisukord**

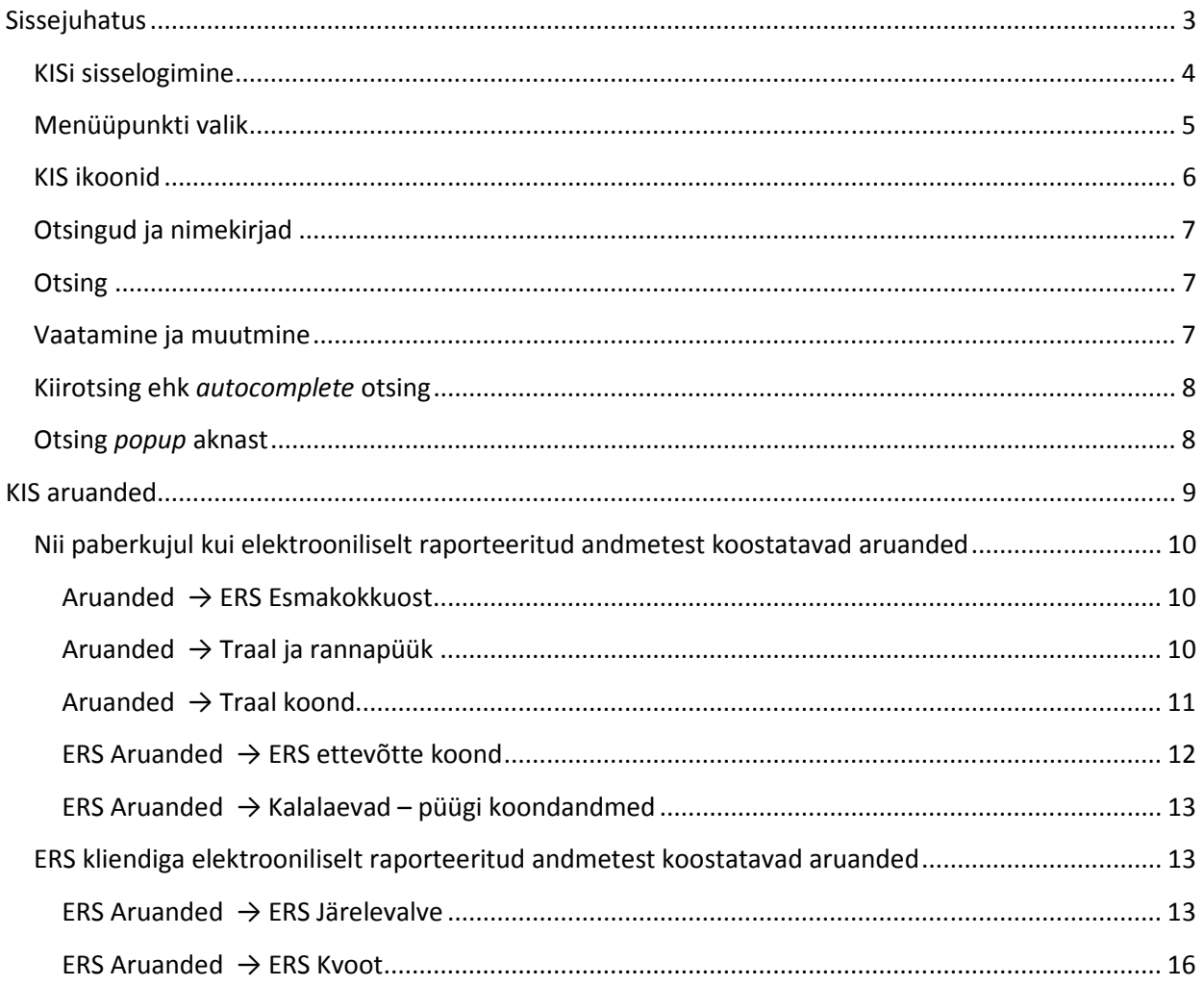

## **Sissejuhatus**

Kalanduse Infosüsteemi (KIS) kasutusjuhend tutvustab KIS elektrooniliste lehtede vaatamist ja sisestamist ning lisandunud aruandeid.

KIS kasutajanime ja elektroonilise lehe täitmise õiguse annab Põllumajandusministeeriumi Kalamajanduse-osakonna töötaja.

KIS kasutajanime lisamisel seotakse kasutaja kindla ettevõttega ja hiljem elektroonilisi lehti täites on vastava ettevõtte andmed vaikimisi valitud ja mittemuudetavad.

Peale KIS kasutaja tekitamist ja vastavate õiguste andmist näeb kasutaja vastavatel vormidel elektrooniliste lehtede tegevusnuppe.

KIS asub aadressil https:// kis.agri.ee/, testKIS aadressil http:// testkis.agri.ee/

**Esitatuks loetakse ainult KISi sisestatud ja kinnitatud andmed, testKIS on andmete sisestamise harjutamiseks.**

## **KIS tutvustus**

## **KISi sisselogimine**

Kasutajale avatakse KIS sisselogimise aken. Kasutaja sisestab oma kasutajanime ja salasõna ning valib "Logi sisse".

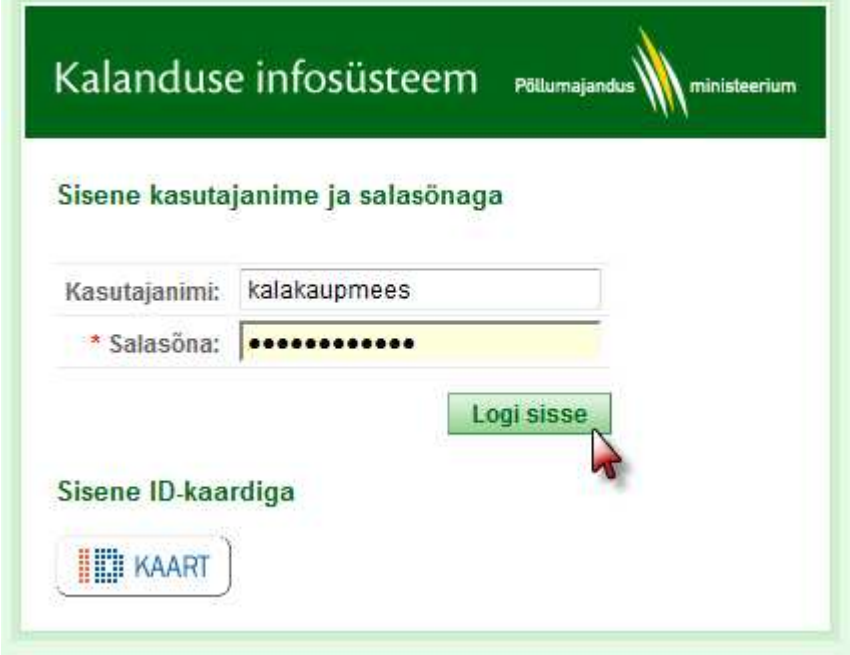

Joonis 1 – KIS logimine

Kui on sisestatud vale kasutajanimi või salasõna või kasutaja puudub, antakse kasutajale veateade.

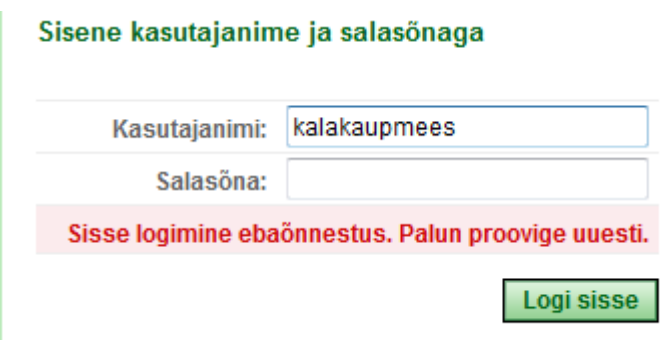

Joonis 2 – veateade sisselogimisel

Kui kasutaja on unustanud oma salasõna, siis saab ta abi Põllumajandusministeeriumi Kalamajandusosakonna töötajalt, kes väljastab talle uue salasõna.

**Kasutajale antud salasõnaga võib sisse logida ainult kasutaja ise, seda ei tohi kellelegi teisele edasi anda!** 

Logimise õnnestumisel kuvatakse kasutajale KIS avaleht.

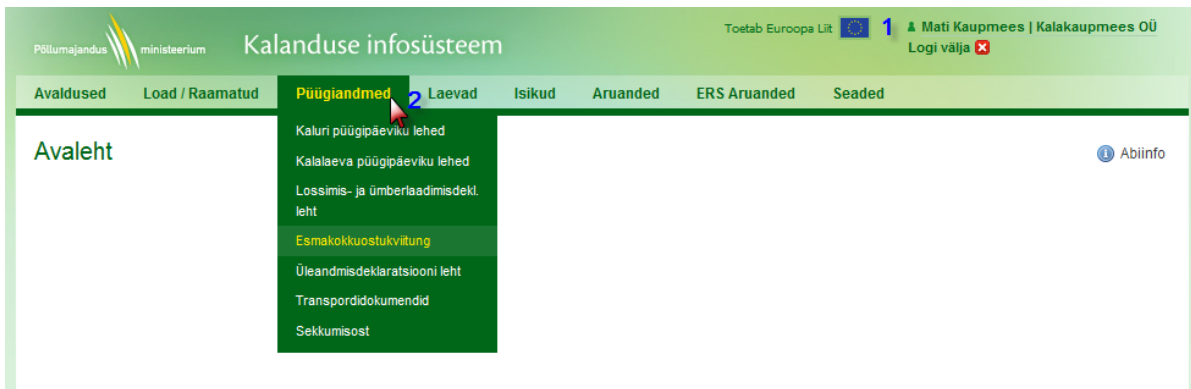

Joonis 3 – KIS avalehe vaade

1 – vormi paremas servas on näha sisseloginud kasutaja nimi ja temaga seotud ettevõte. Klikk nimel avab kasutaja andmed, kasutaja saab muuta oma salasõna ja hallata enda enamkasutatavate kalaliikide ja sadamate nimekirja.

2 – menüüst saab liikuda vaatama erinevaid andmeid, selleks tuleb hiirega liikuda soovitud menüüpunktile ja kasutajale kuvatakse alammenüüd. Klikates soovitud menüüpunktil, kuvatakse vastava menüüpunkti otsing ja kui kasutajal on vastavad õigused, siis ka lisamise võimalus.

**Kasutaja saab vaadata ainult enda ettevõttega seotud andmeid ja koostada aruandeid oma ettevõtte kohta.** 

#### **Menüüpunkti valik**

į

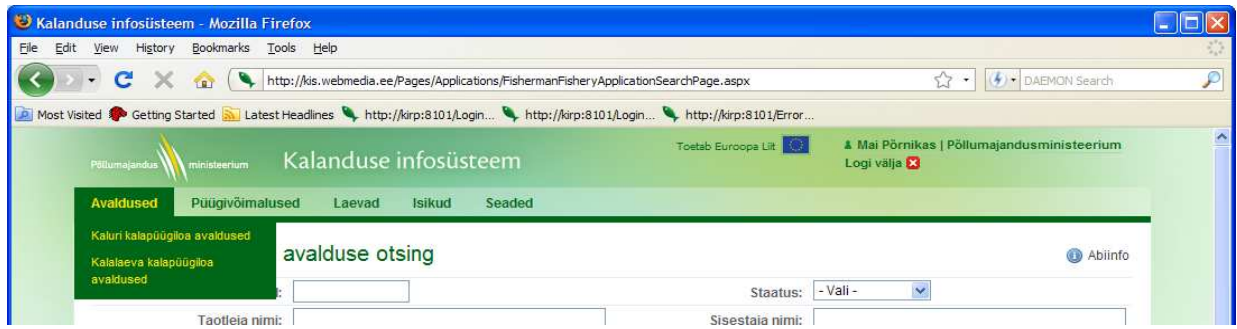

Joonis 4 – KIS menüüpunktid

Menüü asub rakenduse üleval servas. Kui klikkida ülemise menüüpunkti nimele, siis avatakse seal all olev esimene alammenüü. Näiteks klikkides nimel "Avaldused", avatakse esimene menüüpunkt -"Kaluri kalapüügiloa avaldused".

## **KIS ikoonid**

Üldkasutatavate ikoonide tähendused.

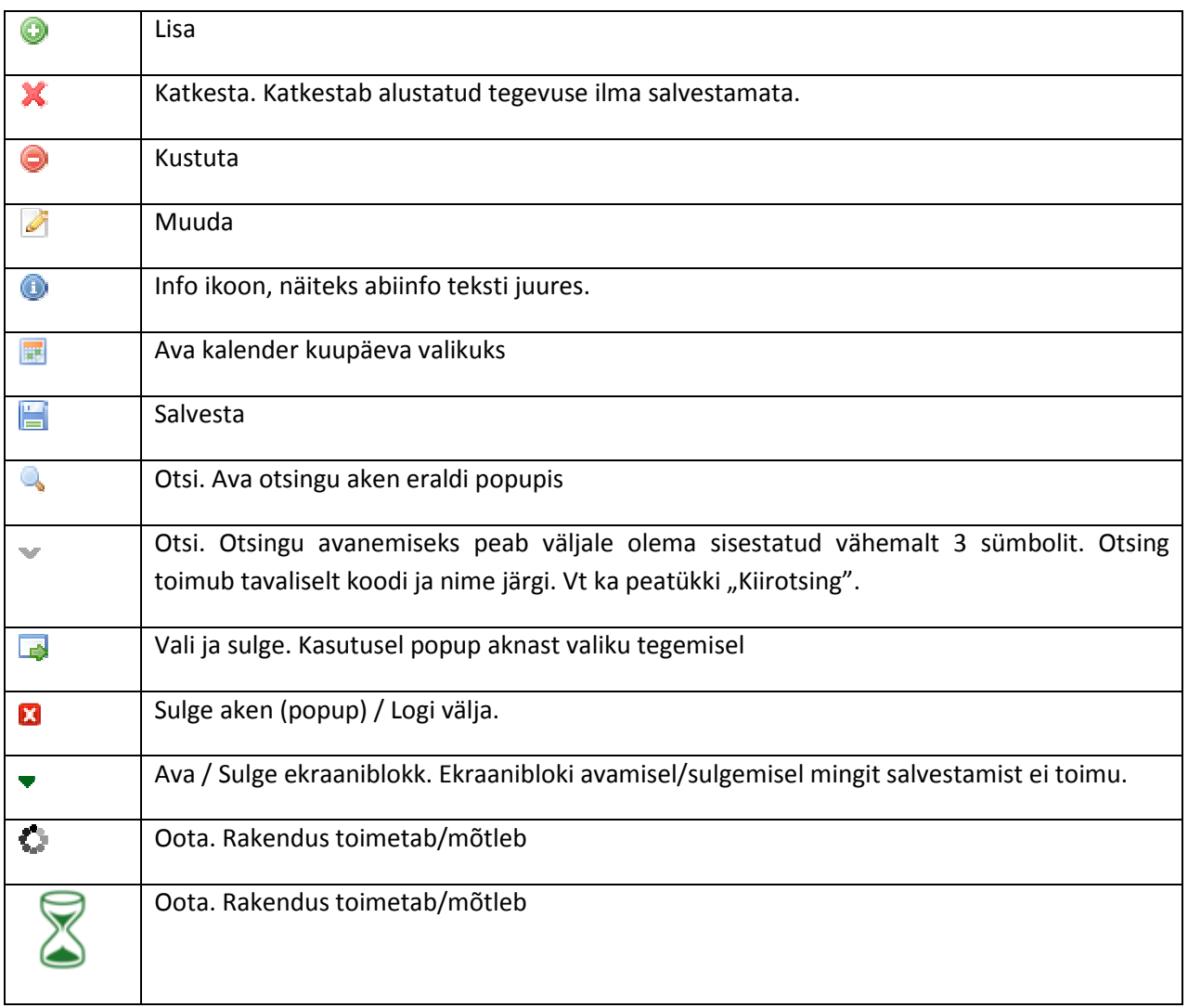

## **Otsingud ja nimekirjad**

Üldine loogika andmete kuvamisel on selline, et esmalt näidatakse ainult otsingu parameetrite vorm ja vaikimisi nimekirja ei näidata. Nimekirja kuvamiseks tuleb kasutajal sisestada otsingukriteeriumid (võib ka kõik tühjaks jätta) ja vajutada nupule OTSI. Alles seejärel kuvatakse leitud andmete nimekiri.

|                                     |                                   | Most Visited Conting Started So Latest Headlines Co., http://kirp:8101/Login Co., http://kirp:8101/Login Co., http://kirp:8101/Error |                    |                                                                    |                          |
|-------------------------------------|-----------------------------------|----------------------------------------------------------------------------------------------------|--------------------|--------------------------------------------------------------------|--------------------------|
| Pöllumajandus<br><i>inisteerium</i> | Kalanduse infosüsteem             | Toetab Euroopa Lit                                                                                                    |                    | A Mai Põrnikas   Põllumajandusministeerium<br>Logi välja <b>13</b> |                          |
| Püügivõimalused<br>Avaldused        | Seaded<br><b>Isikud</b><br>Laevad |                                                                                                    |                    |                                                                    |                          |
| <b>Isikute otsing</b>               |                                   |                                                                                                    |                    |                                                                    | Abiinfo                  |
| Registri-/isikukood:                |                                   |                                                                                                    | Kontaktisiku nimi: |                                                                    |                          |
| Nimi:                               |                                   |                                                                                                    | Agendi nimi:       |                                                                    |                          |
| Tüüp:                               | - Vali -<br>$\checkmark$          |                                                                                                    | Aadress:           |                                                                    |                          |
|                                     |                                   |                                                                                                    |                    |                                                                    |                          |
| Kalur:                              | $-$ Vali - $\vee$                 |                                                                                                    |                    |                                                                    |                          |
| Leitud lehed                        |                                   |                                                                                                    |                    |                                                                    | Otsi<br>Lisa uus isik    |
| Registri-/Isikukood                 | - Nimi                            | Tuup                                                                                                    | Kalur              | Aadress                                                            |                          |
| 100100100                           | Latikas AS                        | Eesti juriidiline                                                                                                    | Ei                 | Tartumaa, Mäksa vald                                               | $\mathcal{P}^{\bullet}$  |
| 171717                              | Räimepea OÜ                       | Eesti juriidiline                                                                                                    | Ei                 | Tallinn, Lombi 12                                                  | P                        |
| 200200200                           | Sada kilu OÜ                      | Eesti juriidiline                                                                                                    | Ei                 | Jõgeva, Tallinna mnt 1                                             | $\mathcal{I}^{\circ}$    |
| 37707012738                         | Lauri Hein                        | Eesti füüsiline                                                                                                    | Jah                | Tallinn Raua 129                                                   | $\mathscr{A}$            |
| 47708302254                         | Mart Männike                      | Eesti füüsiline                                                                                                    | Jah                | Tartu, Raua 12                                                     | Ø                        |
| 55555                               | Põllumajandusministeerium         | Eesti juriidiline                                                                                                    | Ei                 | Lai 39                                                             | $\overline{\mathscr{L}}$ |

Joonis 5 – KIS otsing koos nimekirjaga

Vaikimisi on avatud esimene lehekülg andmetest. Tavaliselt kuvatakse andmeid 10 rea kaupa.

- **Esimene** liigub kõige esimesele leheküljele
- **Eelmine** liigub eelmisele leheküljele
- **Järgmine** liigub järgmisele lehele

**Viimane** – liigub kõige viimasele lehele.

#### **Otsing**

Otsing teostatakse üldjuhul sisalduvuse järgi. Näiteks sisestades nime lahtrisse "kala", leitakse isikud, kelle nimes sisaldub kala, ehk siis nii "Läti kala AS" kui ka "Kalamees AS".

#### **Vaatamine ja muutmine**

Nimekirja esimese veerus asuva link avab rea detailandmete vaatamise ekraani. Viimases veerus asuv Muuda ikoon avab kohe muutmise ekraani.

## **Kiirotsing ehk** *autocomplete* **otsing**

Ikoon tähistab *autocomplete* otsingu võimalust.

Tekstiväljale tuleb sisestada **vähemalt 3 sümbolit** ning vajutades ikoonile teostatakse **otsing koodi ja nime järgi** ning kuvatakse otsingu tulemused. Kui otsing tulemusi ei andnud, siis ei kuvata midagi.

Pärast valiku tegemist kuvatakse väljal ainult kood. Seda koodi saab/võib kasutaja soovi korral muuta. Kui kood on kasutajale teada, võib ka kohe koodi sisestada, otsingut teostama ei pea.

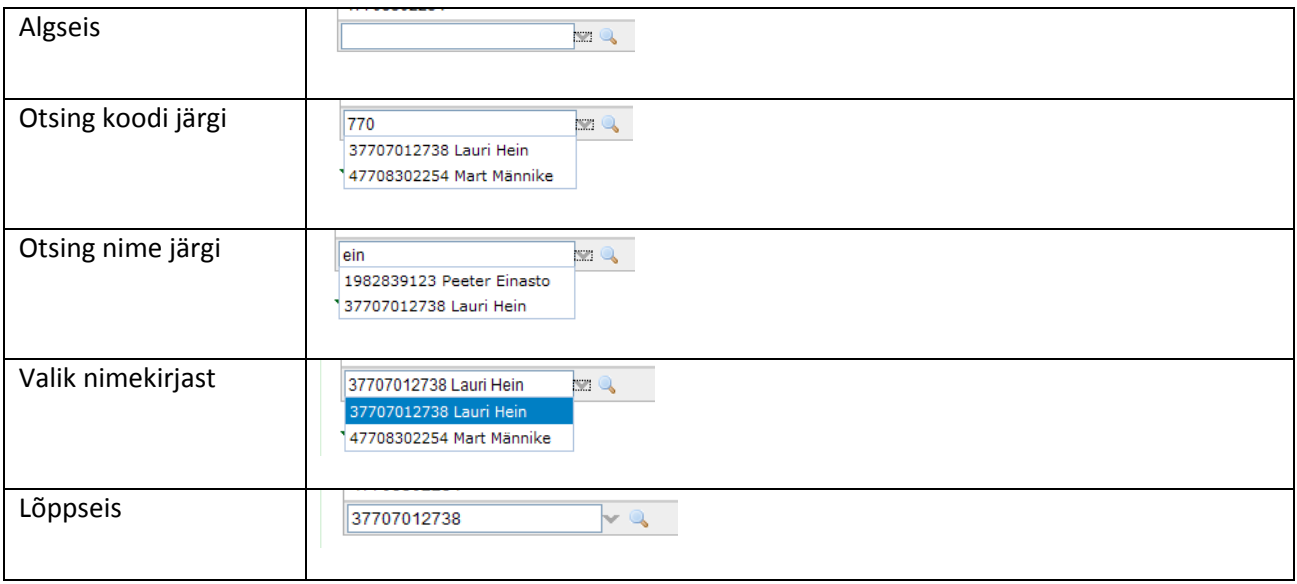

## **Otsing** *popup* **aknast**

Popup otsingu võimalust näitab välja kõrval ikoon .

Sellele klikkimine avab eraldi aknas (*popup*) otsingu, kust kasutaja saab täpsustada otsingu tingimusi ja valida sobiva väärtuse.

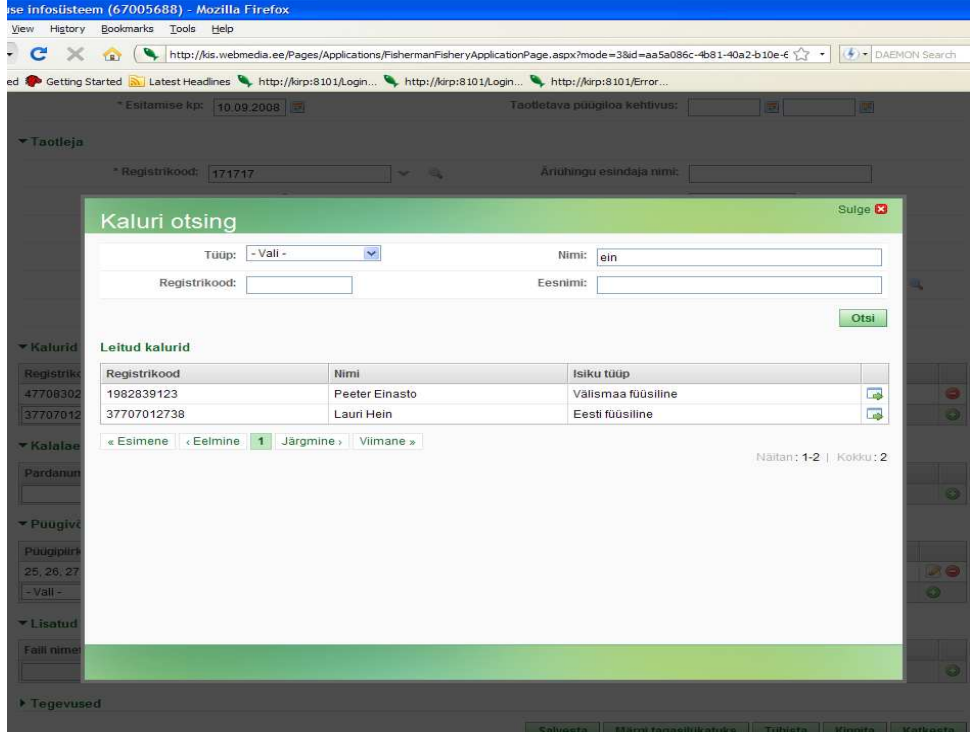

Joonis 6 – Popup otsingu vaade

Valiku tegemiseks tuleb õige rea juures klikkida ikoonile  $\Box$ , mispeale teostatakse valik ja suletakse valiku aken.

## **KIS aruanded**

Kõik Aruanded on KIS süsteemis grupeeritud kahte menüüpunkti "Aruanded" ja "ERS Aruanded"

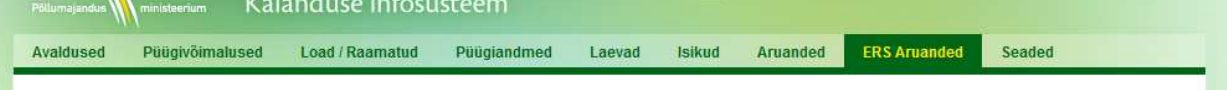

Käesolevas dokumendis kirjeldatakse aruandeid mõlema menüüpunkti alt.

Oluline on silmas pidada, et iga aruande avamisel asub selle päises selgitus, millist tüüpi andmekanalitest tuleva info põhjal aruande tulemusi kuvatakse. **ERS Järelvalve** Abiinfo

 $\sqrt{i}$ · Selgitus: aruanne koostatakse ainult elektrooniliselt raporteeritud sõnumite ERS põhjal ja ei sisalda teisi edastatud infot.

Kalanduse infosüsteemi aruannete selgitustekstid on loodud järgmist tüüpi andmekanaleid silmas pidades:

• Paberandmete põhjal raporteeritud andmed. Teisisõnu sellised andmed mille algallikaks on paberdokument ja mille on süsteemi sisestanud KIS-i kasutav PÕM töötaja.

**Käesolev kasutajajuhend ei kirjelda selliste aruannete kasutamist, kus ainsaks andmete allikaks on paberdokument.**

- Elektrooniliselt raporteeritud andmed jagunevad järgmiselt:
	- o KIS vormidelt raporteeritud andmed. Andmed, mille algallikaks ei ole paberdokument.
	- o ERS kliendist ehk elektroonilise raporteerimise süsteemist edastatud andmed

Konkreetse aruande tööd kirjeldava teksti leiab aruande paremas ülaosas asuva nupu Abiinfo alt.

Aruannete puhul mille juures asuvad nupud "Salvesta PDF faili" ning "Salvesta XLS faili" saab, nupule vajutades, teha väljavõtte vastavalt eelnevalt sooritatud aruandluse päringu tulemusele.

Salvesta PDF faili Salvesta XLS faili

## **Nii paberkujul kui elektrooniliselt raporteeritud andmetest koostatavad aruanded**

#### **Aruanded → ERS Esmakokkuost**

Selles aruandes kuvatakse koos nii paberandmete põhjal sisestatud, KIS elektrooniliselt esmakokkuostu vormilt kui ka ERS süsteemist raporteeritud andmed.

Paberandmete otsimine käesoleval vormil ei ole muutunud. "Tüüp" rippmenüüst saab valida kas otsida EO (Esmakokkuost) või ÜA (Üleandmine) kirjete hulgast.

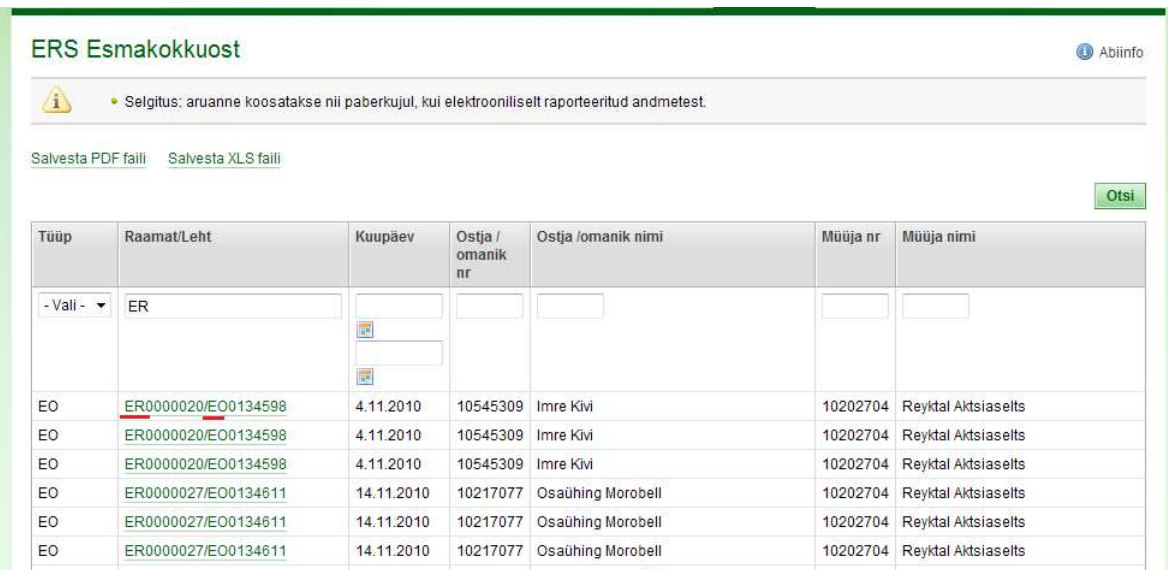

Raamat/Leht tekstikasti saab sisestada Raamatu/Lehe numbri, mida leida soovitakse. Lingile klõpsates avaneb lehe detailvaate vorm.

#### **Aruanded → Traal ja rannapüük**

Aruandes kuvatakse Traali ja kvoodiga piiratud Rannapüügi püügivõimaluste (PV) täitumine valitud aasta kuude lõikes. Otsingu tulemustesse on võimalik valida vaid enda poolt soovitud aastat ning selleks aastaks eraldatud püügivõimalusi.

Lahtris PV kajastatakse valitud aastaks Eesti riigile eraldatud kõikide kalalaeva püügivõimaluste ning nende kaluri püügivõimaluste, kuhu on lisatud kalaliik (blokk-kvoodid), lõikes.

Juhul kui PV-le on lisatud rohkem kui üks kalaliik, koostatakse sellest 2 rida kumbki erinevate kalaliikide, kuid samade püügiruutudega.

Kuvatakse kalaliigile PV-s tonnides märgitud kvooti.

Kvoodikasutus kuude lõikes arvutatakse, liites ERS kliendist raporteeritud lossitud kogused (LAN deklaratsioonil märgitud) kui KIS süsteemist (kinnitatud) püügipäeviku lehega koos deklareeritud lossimiste kogused (menüüpunkt Püügiandmed → Kalalaeva püügipäeviku lehed). Lossitud püügid esitatakse kalaliikide, püügiruutude ja lossimise kuupäeva põhiselt.

Rannapüükide arvestamine käib kaluri (kinnitatud) püügipäeviku lehel (menüüpunkt Püügiandmed  $\rightarrow$ Kaluri püügipäeviku lehed) märgitud liigi, püügiruudu, koguse ja aruande kuu järgi. Kõik püütud kogused esitatakse tonnides.

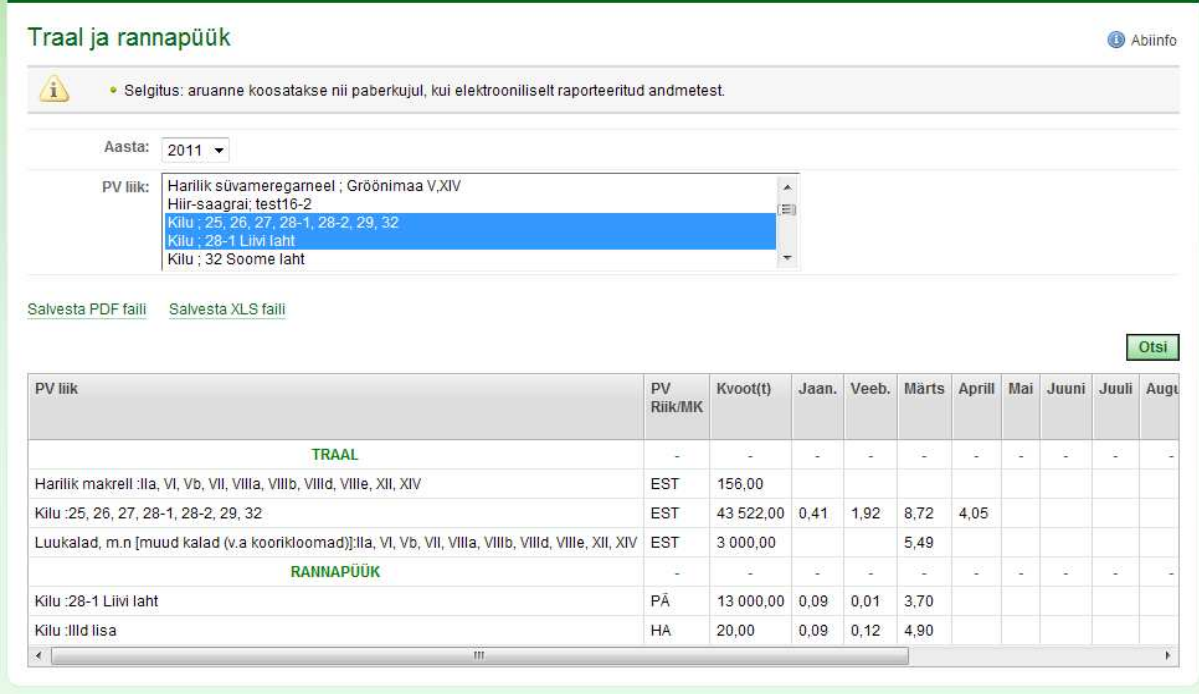

#### **Aruanded → Traal koond**

Aruandes kuvatakse kõik ettevõtte jaoks aastaks eraldatud püügivõimalused, PV (püügivõimaluse liigi) valikmenüü abil saab piirata, millised püügivõimalused aruandes kuvatakse.

Kuvatakse ettevõtte laevade püüke kuude lõikes kalaliikide kaupa ühes PV-s.

Lahtris Kvoot (t) kajastatakse valitud aastaks valitud ettevõttele eraldatud kalalaeva püügivõimalust (APV-d). Arvestatakse ainult selliseid APV-sid, kus koguseks on märgitud tonn, teiste mõõtühikutega APV-sid aruanne ei kajasta. Kvoot (t) kujuneb järgmiselt: otsusega ettevõttele eraldatud püügivõimalusele on liidetud vahetuse kogused, juhul kui ettevõte sai vahetuse käigus kvooti juurde, ning lahutatud vahetuse kogused juhul kui ettevõte vahetuse käigus antud kvooti loovutas.

Kvoodikasutus kuude lõikes arvutatakse, liites ERS kliendist raporteeritud lossitud kogused (LAN deklaratsioonil märgitud) ja KIS süsteemist (kinnitatud) püügipäeviku lehega koos deklareeritud lossimiste kogused (menüüpunkt Püügiandmed  $\rightarrow$  Kalalaeva püügipäeviku lehed). Lossitud püügid esitatakse kalaliikide, püügiruutude ja lossimise kuupäeva põhiselt. Kõik püütud kogused esitatakse tonnides.

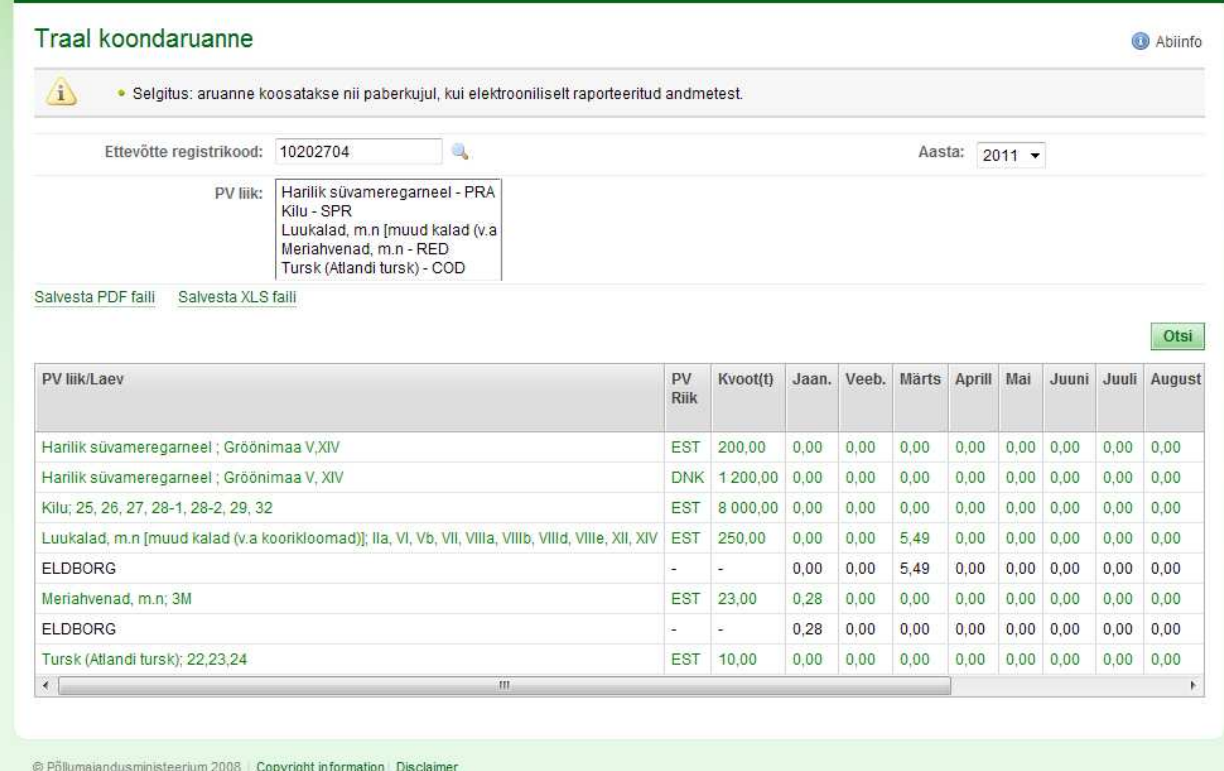

#### **ERS Aruanded → ERS ettevõtte koond**

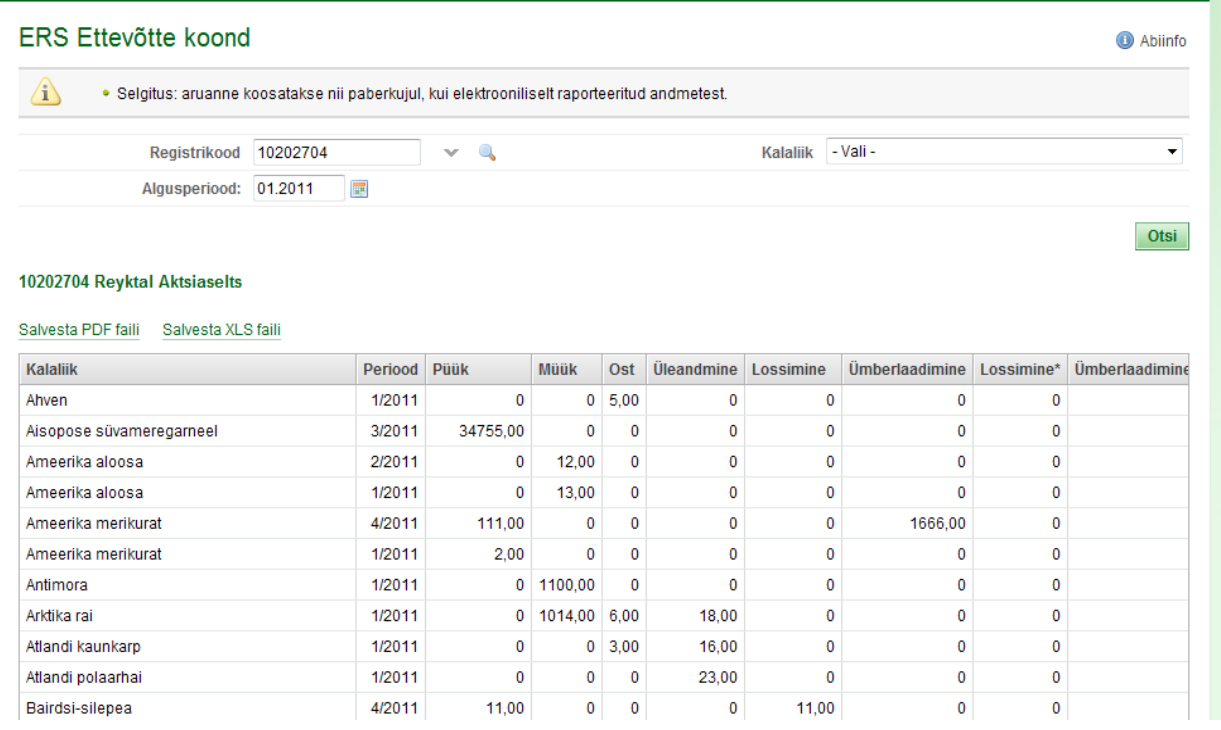

Aruandes esitatakse ettevõtte andmed kalaliikide kaupa kuude lõikes. Juhul kui kasutaja on seotud ühe ettevõttega, on Registrikoodi väli eeltäidetud.

Aruandes kuvatakse ettevõtte erinevate tehingute summasid ning grupeeritakse need kalaliikide ja perioodide lõikes. Arvestatakse ainult kinnitatud staatuses dokumentidega. Arvestatakse nii ERS kliendist raporteeritud kui KIS süsteemist sisestatud andmeid.

#### **ERS Aruanded → Kalalaevad – püügi koondandmed**

Kuvatakse kasutaja poolt valitud perioodile vastavaid püüke erinevates püügiruutudes.

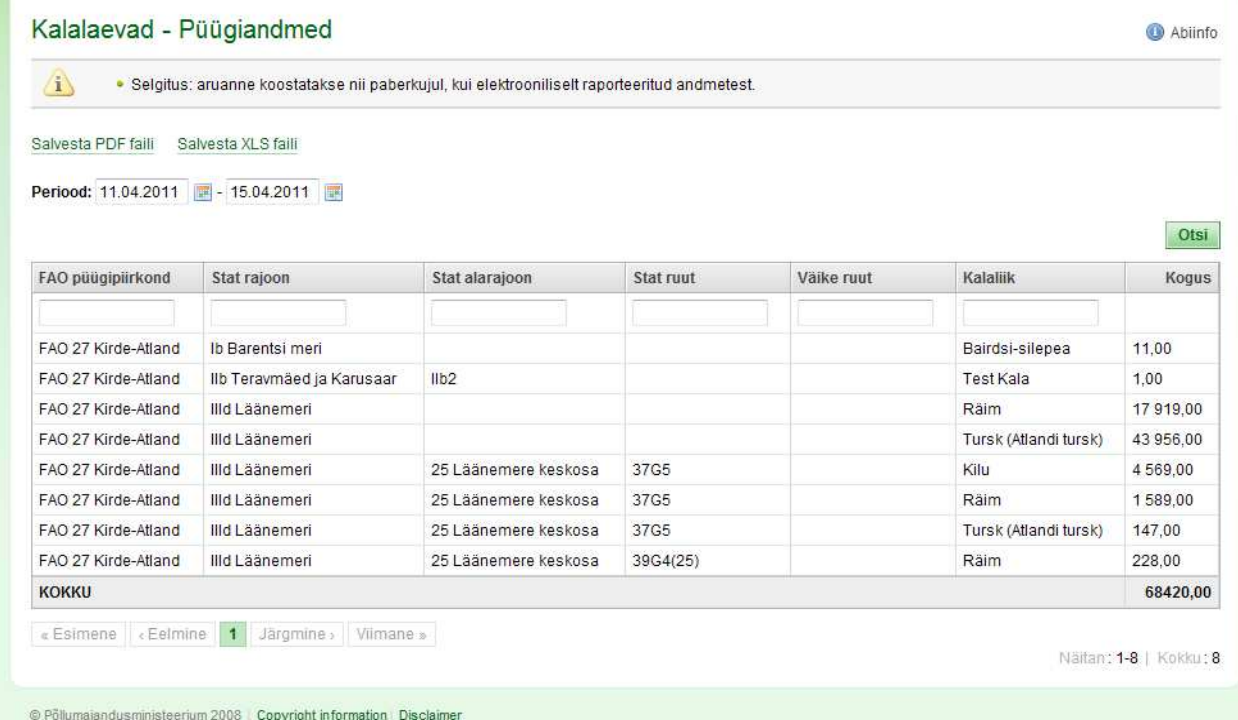

## **ERS kliendiga elektrooniliselt raporteeritud andmetest koostatavad aruanded**

#### **ERS Aruanded → ERS Järelevalve**

Aruandes kuvatakse Eesti kalalaevade poolt raporteeritud sõnumid.

Vaikimisi on ajavahemik määratud 3-le viimasele päevale ning otsingu saab sooritada kõikidele selles vahemikus raporteerinud laevade sõnumitele. Juhul kui soovitakse otsida pikemat ajavahemikku katvaid püügireise/sõnumeid on laeva nime sisestamine kohustuslik.

Kustutatud/muudetud sõnumid kuvatakse läbikriipsutatult ning neid on võimalik vastava linnukese mahavõtmisel otsingu tulemustest eemaldada.

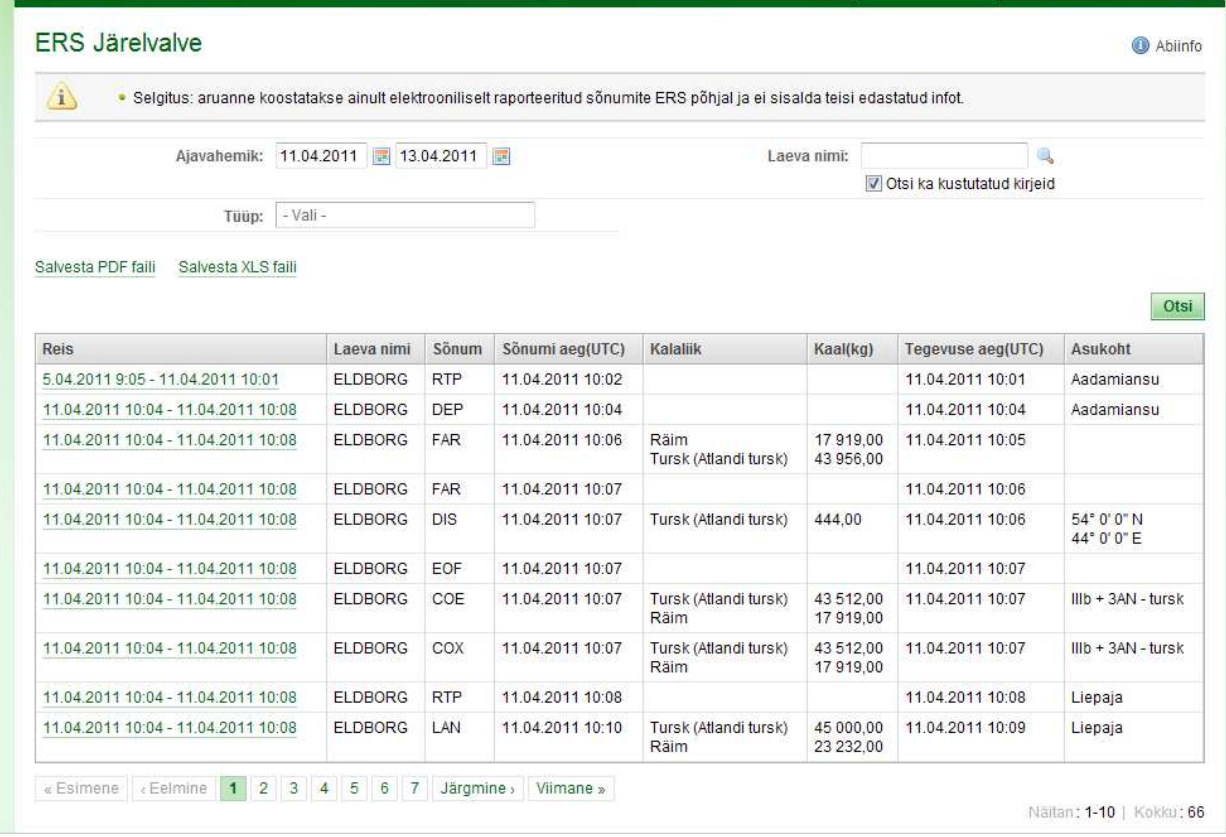

Ainult konkreetset tüüpi sõnumite (nt. PNO - sadamasse saabumise eelteade) nägemiseks tuleb "Tüüp" valikmenüüst vastav sõnum märgistada ning vajutada nuppu "Otsi".

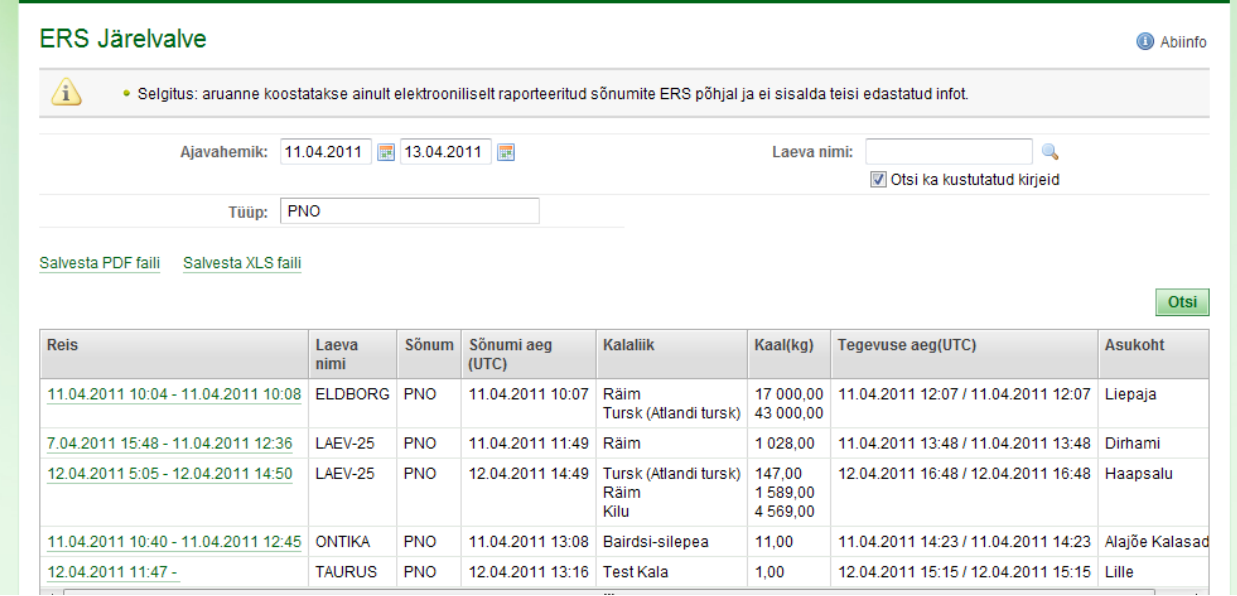

Sõnumi aeg veerus kuvatakse sõnumi jõudmise aega KIS serverisse UTC ajana. Tegevuse aeg veerus kuvatakse kalalaeva ERS süsteemis raporti juures märgitud aega.

PNO juures märgitud asukoht märgib sadamat, millesse saabumisest teatatakse ning selles esitatud kogused näitavad pardal olevat saaki PNO raporteerimise ajal.

Püügireisile klõpsates saab avada püügireisi detailvaate ning näha selle püügireisiga seotud sõnumite täpsemaid andmeid. Lõpetamata/käimasoleva püügireisi korral selle lõppkuupäev puudub. Soovitud sõnumi täpsemate andmete vaatamiseks tuleb detailvaates sõnum selle eest asuvast nupust avada. Nupule uuesti vajutades detailandmed suletakse.

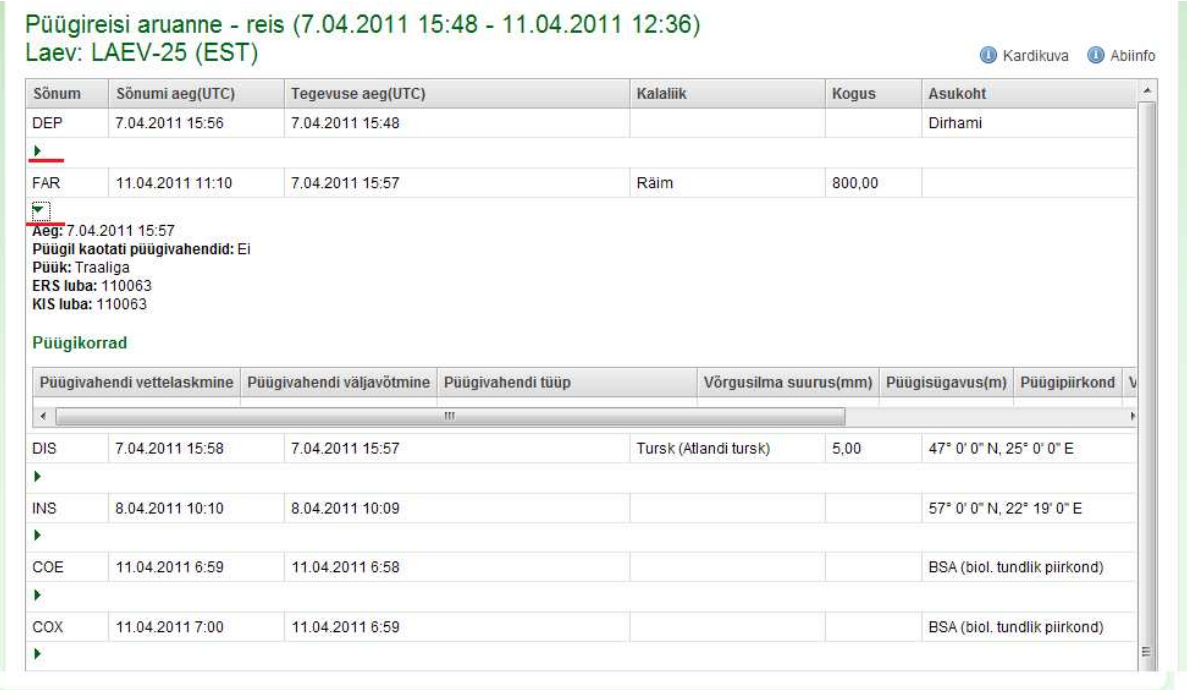

Juhul kui FAR detailvaates on kalalaevale KIS-s väljastatud ning ERS kliendist raporteeritud loa numbrite osas erinevusi kuvatakse mõlemad load punases, vastasel juhul mustas kirjas.

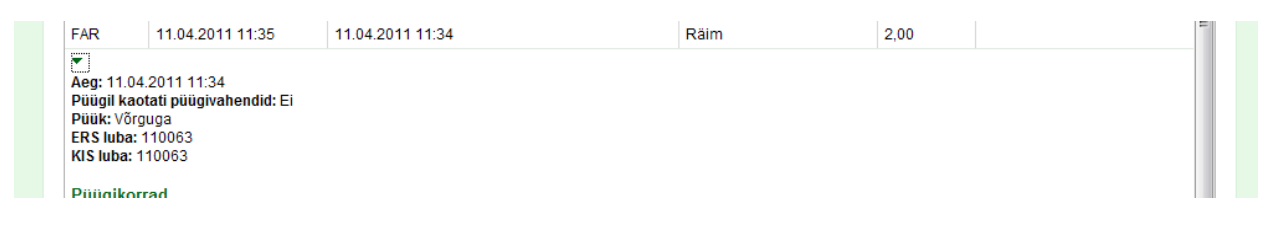

Juhul kui FAR detailvaates on kapteni poolt ERSi kaudu edastatud püügiruudu ja VMS püügiruudu vahel erinevusi, kuvatakse ruudu nimetused punases, vastasel juhul mustas kirjas.

Nupule "Kaardikuva" vajutades on võimalik jälgida laeva liikumist ning raporteerimist asukohapõhiselt.

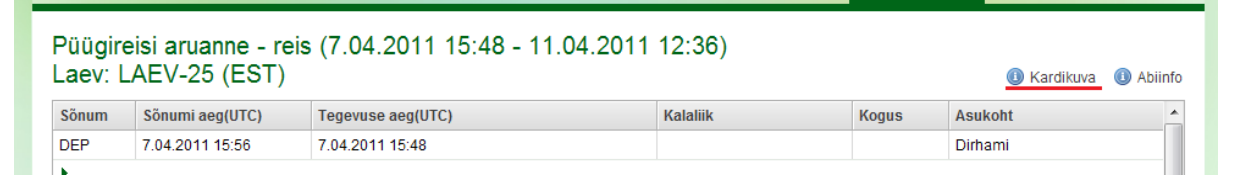

#### **ERS Aruanded → ERS Kvoot**

Aruande otsingu tulemuses kuvatakse ettevõtte laevade püüke jooksval aastal vastavatest püügiruutudest, püügiruutude juures määratud kalaliikide (Püügivõimalus) kaupa. Juhul kui kasutaja on seotud ühe ettevõttega, on Registrikoodi väli eeltäidetud.

Otsingut saab sooritada kõikide ettevõttele vastavaks aastaks eraldatud Püügivõimaluste (PV) lõikes (vaikimisi valitud kõik) või siis valides ainult soovitud PV-d.

Järgnevalt on kirjeldatud oluliste veergude täitmise põhimõtted:

Püügivõimalus – arvutatakse järgmiselt: otsusega eraldatud püügivõimalusele on liidetud vahetuse kogused, juhul kui ettevõte sai vahetuse käigus kvooti juurde, ning lahutatud vahetuse kogused juhul kui ettevõte vahetuse käigus antud kvooti loovutas.

- Loa kogus
	- o Ettevõte ettevõtte kalalaevade jooksval aastal kehtinud lubade, kus see PV/liik sisaldub, kogused summeeritult (sisaldab ka hetkel mittekehtivate lubade koguseid)
	- o Laev hetkel kehtivale loale (luba kehtib jooksval kuupäeval kui jooksev kuupäev jääb selle alguse ja lõpu vahemikule) määratud kogus selle PV/liigi lõikes
- Püüda jäänud kogus
	- o Ettevõte arvutatakse järgmiselt: "Püügivõimaluse" kogusest lahutatakse püütud kogused (LAN sõnumite alusel).
	- o Laev arvutatakse järgmiselt: hetkel kehtiva loa kogusest lahutatakse selle loa alusel tehtud püügid (LAN sõnumite järgi).

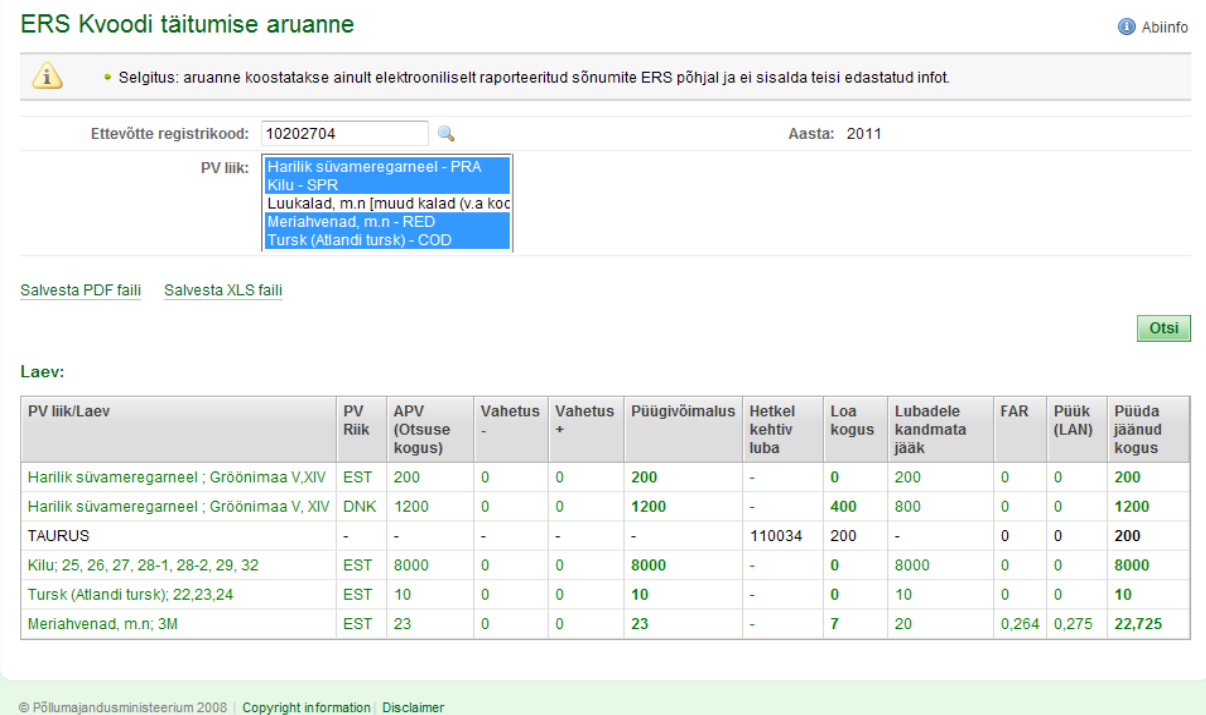